# *Outlook Web App - Migration Quick Reference SLU Getting Started*

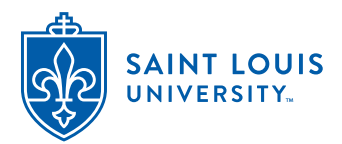

**Signing In to Outlook Web App**

- ➊ Login to **https://myslu.slu.edu** and go to **Tools**.
- ➋ Click on the link for **Office 365 Email**.

**Note:** The Mail app window appears with the Folder List on the left, the Message List in the center, and the Reading pane on the right. The **Settings** button appears at the top right corner of the window.

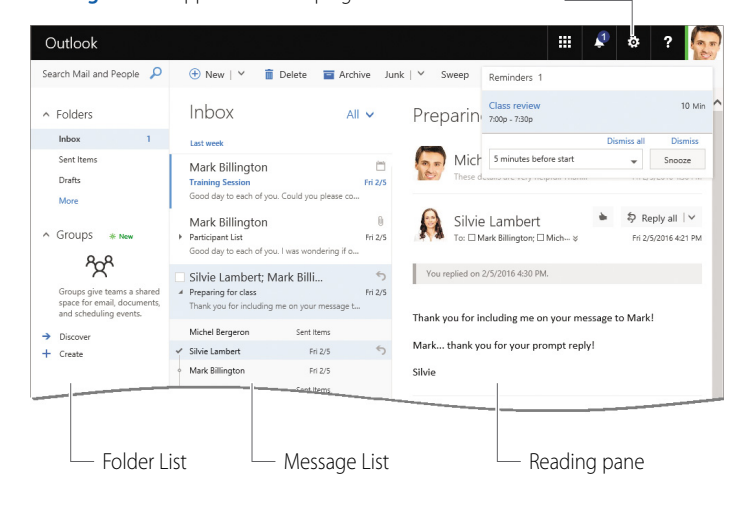

### **Managing the Reading Pane**

You can choose to have the Reading pane displayed vertically, horizontally, or not at all.  $\blacksquare$  Save X Discard

- **O** Click the **Settings button.**
- Click the **Mail** link at the bottom of the *Settings* ➋ pane, and then select **Reading pane** under the *Layout* category in the *Options* pane (on the left).

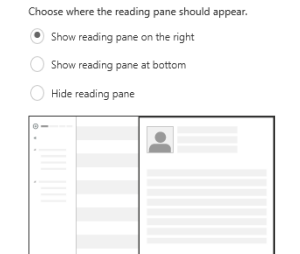

Reading pane

➌ Select the desired option, and then click **Save**.

### **Creating an E-mail Signature**

- **O** Click the **Settings button**.
- **2** Click the **Mail** link at the bottom of the *Settings* pane, and then select **Email signature** under the *Layout* category in the *Options* pane (on the left).
- Type and format the signature, as well as ➌ enable/disable the check box(es) as required, and then click **Save**.

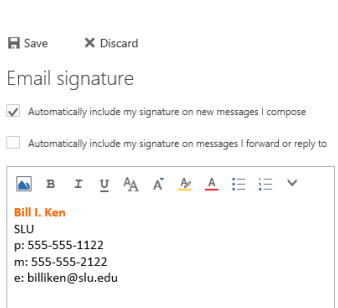

### <span id="page-0-0"></span>**Managing Conversation View**

 $\cdot$  To col

þ.

If reau

 $\cdot$  Click

Messages (sent and received) with the same subject will be grouped together in the Message List, making it easy to find the most recent message in the group. The Conversation view may not be appropriate in all situations, and you may find it helpful to disable it while performing certain actions (e.g., printing messages).

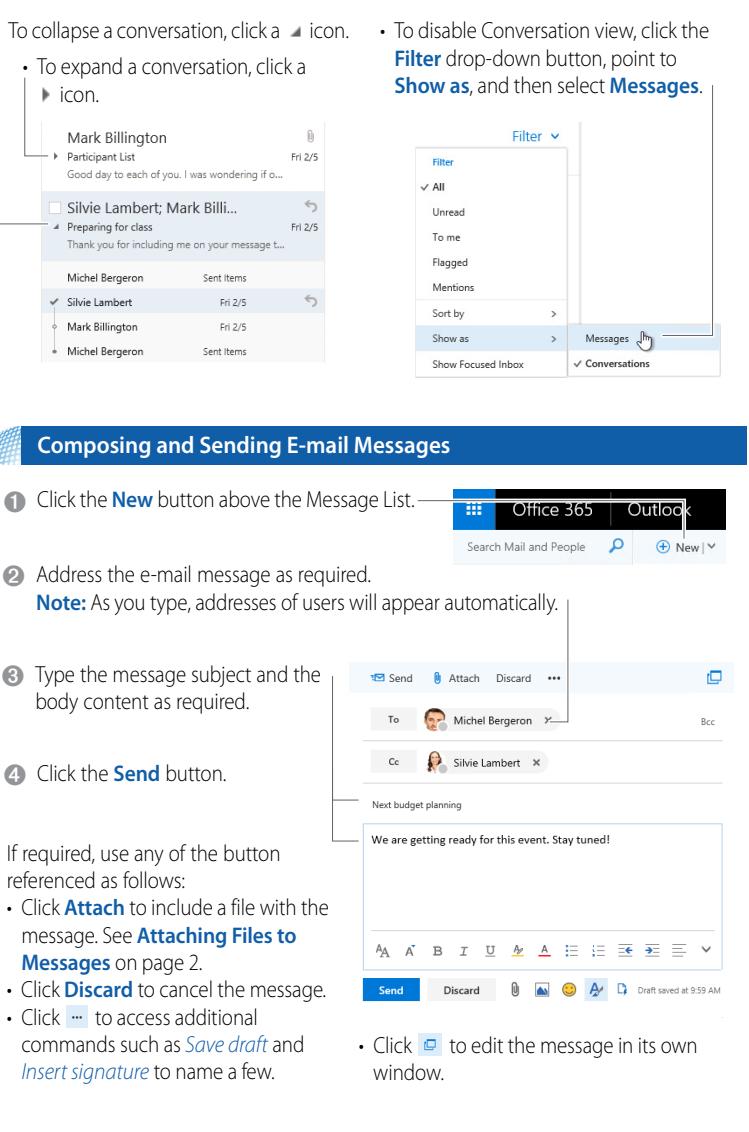

### **Creating Folders (Labels)**

To create a folder at the highest level of your ➊ mailbox, click **More** in your favorites list, right-click your name, and then select **Create new folder**.  $-$  OR  $-$ 

To create a "favorites" folder, click the **Create new folder** + button next to *Folders*.

- A Michel<sup>1</sup> Create new folder Inboy **Dram** Delete Sent It Empty folder Delete Add to Favorite lunk F Move. Note Mark all as read Add shared folder.. Permissions..
- Type a name for the new folder, and then press ➋ **ENTER**.

**Note:** Do not create a sub-folder as part of your Inbox. Create a new folder then sub-folders under the new folder.

- Select the folder in which to search.<br>For e.g., the *Inbox*.
- Click in the **Search Mail and People** box ➋ above the Folder List, and then type the desired search text. **Note:** As you type, suggestion such as messages that contain the search text or messages from a contact appear.
- ➌ Click the desired suggestion (above *From*).
- 4 If required, select the options listed below to refine the search.
	- Select a folder below *In folders* to search for messages in that specific folder.
	- Select a person below *From* to search for messages from a specific sender.
	- Select a date option or specify a date range below *Date* to search for messages within a certain date range.
- *C* Click **Exit search** when done.

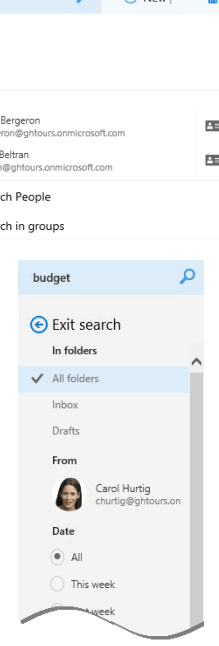

Outlook  $\Omega$ 

 $\bigcirc$  Newly

### **Creating E-mail Rules**

You can create rules to process Inbox items automatically. The example shown below is named as, and displays conditions and actions that pertain to moving messages received from "Carol Hurtig" to such a folder. Many other examples are possible.

111

bud bud budget budgets  $\frac{1}{2}$ Michel<br>mberg

> Carlos<br>cbeltra ŧ.

> > Sear

 $Q_{sca}$ 

 $\varphi$ 

Office 365

- **1** Click the **Settings**  $\bullet$  button, and then click the **Mail** link at the bottom of the *Settings* pane.
- 2 Select **Inbox and sweep rules** under the *Automatic processing* category, and then click the  $Add +$  button.

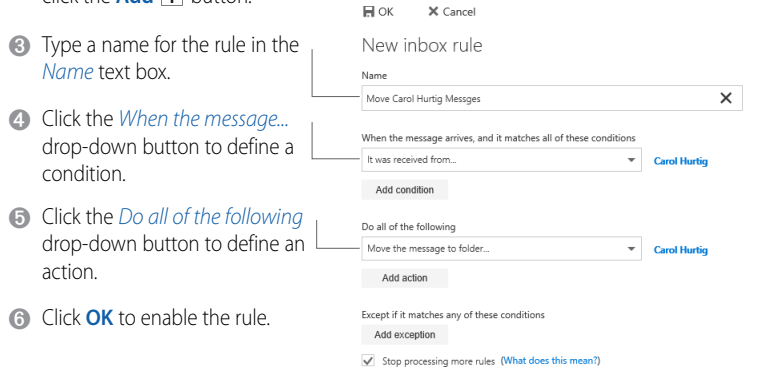

## **Printing Messages**

- **I** If desired, disable the Conversation view to make it easier to isolate individual messages in the Message List. See **[Managing Conversation View](#page-0-0)** on page 1.
- **◯** Select the message to be printed, click the button, and then select Print. **Note:** A preview of the selected message appears (shown below).
- **<sup>6</sup>** Click the **Print** button to open the *Print* dialog box.
- 4 Specify the print settings as required, and then click the **Print** button.

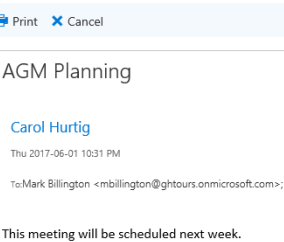

### **Searching for Messages Processing Inbox Messages**

Processing messages involves the various actions that you can perform on a message that you receive. For e.g., replying, forwarding, flagging, and deleting messages to name a few.

• Point to a message, and then click the appropriate button that appears.

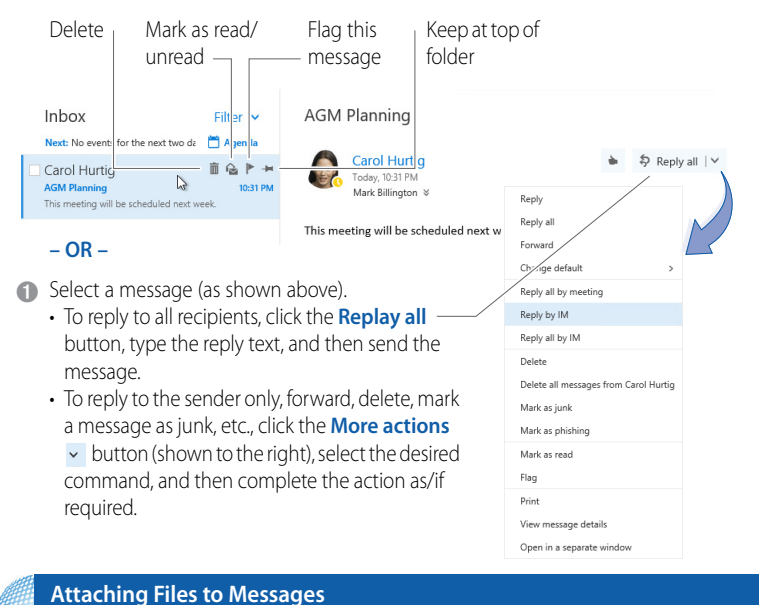

- <span id="page-1-0"></span>While composing a message, click the **Attach** button in the Reading pane or in the ➊
- **②** Select the location where the file(s) is stored (OneDrive or Computer). **Note:** You may also see an option named *Group files*, which are files stored in a SharePoint document library.

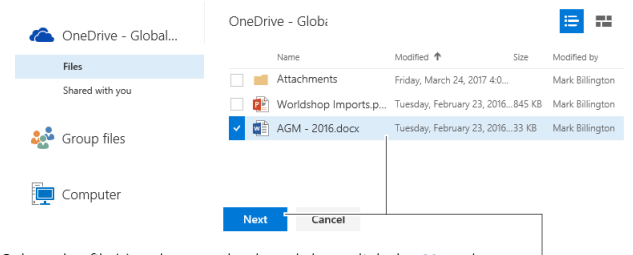

- ➌ Select the file(s) to be attached, and then click the **Next** button.
- Click the **Attached as a OneDrive file** button to attach a link from where the file can be opened.  $-\overline{OR}$  $\bullet$

Click the **Attached as a copy** button to attach a copy of the file.

# **Managing Out of Office Replies**

message window.

- **1** Click the **Settings**  $\bullet$  button, and then click the **Mail** link at the bottom of the *Settings* pane.
- 2 Select **Automatic replies** under the *Automatic processing* category, and then enable the **Send automatic replies** X Discard

**H** Save

Automatic replies Don't send automatic replie Send automatic replies Send replies only during this time period Start time Mon 2017-06-19 22 9:00 AM  $\rightarrow$ Block my calendar for this period

- option. If required, enable the *Send replies*  ➌ *only...* check box, specify a date range, as well as enable the required check box(es).
- 4 Type the text to be included in the automatic reply to users inside your organization. **Note:** Additional options (not shown to the right) are available for users outside of your organization.

➎ Click the **Save** button.

Please note that I will be away from my desktop from June 19 to<br>23. If your matter is urgent, please contact Bill I Ken during this

Automatically decline new invitations for events that occur during this period

Decline and cancel my meetings during this period Send a reply once to each sender inside my organization with the following mess